## **How to Add a Tax Group Master**

- 1. On the user's menu panel go to **Common Info** folder then click **Tax Group Masters**
	- a. If there are existing records, **Search Tax Codes** screen will open
	- b. If there is no existing record, the new **Tax Codes** screen will open
- 2. From **Search Tax Group Master** screen click **New** toolbar button 3. Input record details ( **Tax Group Master Name** and **Description** ) on the header in **Tax Group Master** screen. Tick **Separate Taxes on Invoices**

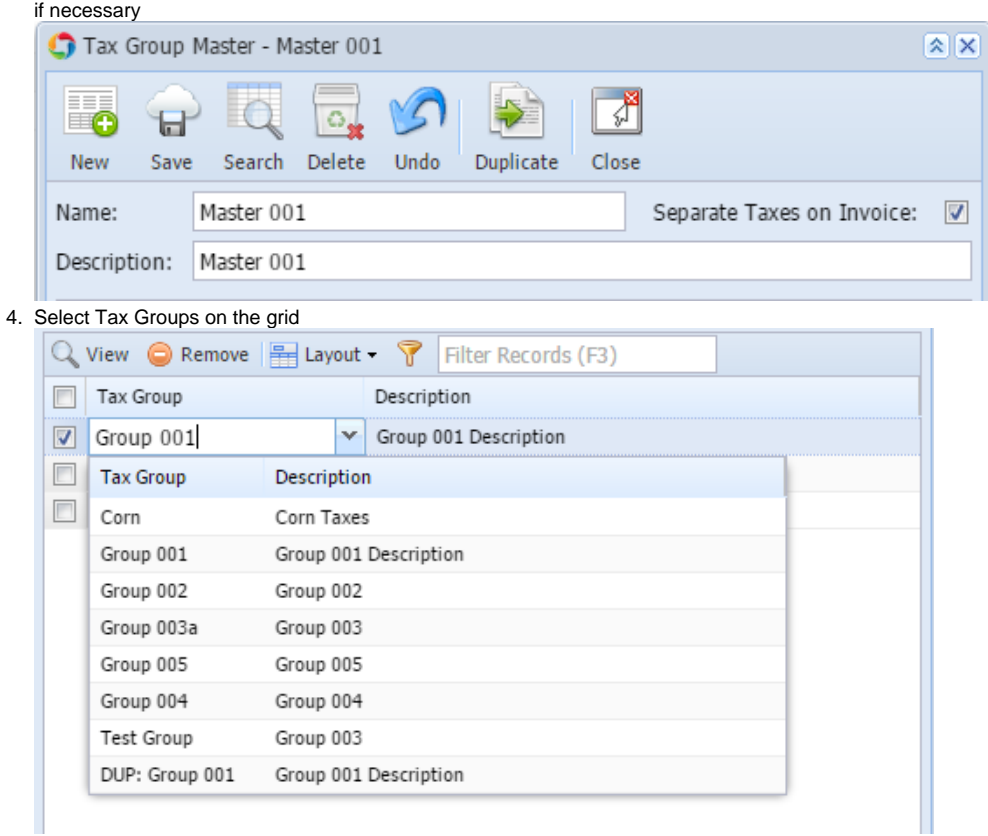

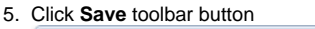

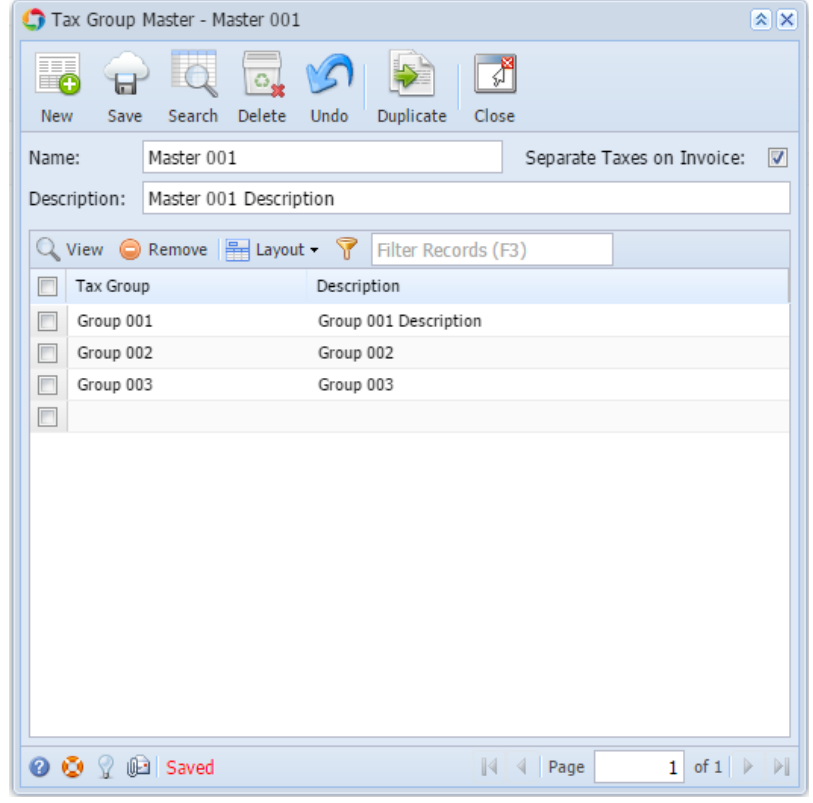

1. On the user's menu panel go to **Common Info** folder then click **Tax Group Masters**

- a. If there are existing records, **Search Tax Codes** screen will open
- b. If there is no existing record, the new **Tax Codes** screen will open
- 2. From **Search Tax Group Master** screen click **New** toolbar button
- 3. Input record details ( **Tax Group Master Name** and **Description** ) on the header in **Tax Group Master** screen

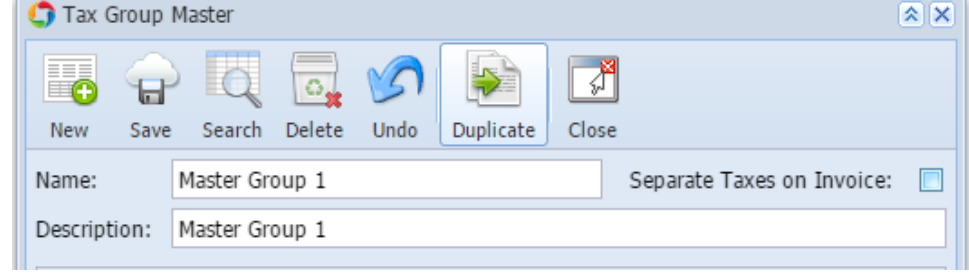

Tick Separate Taxes on Invoices if necessary

4.

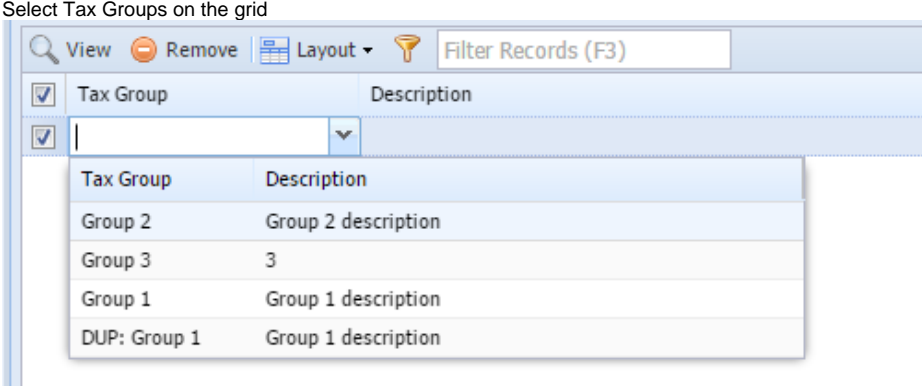

## 5. Click **Save** toolbar button

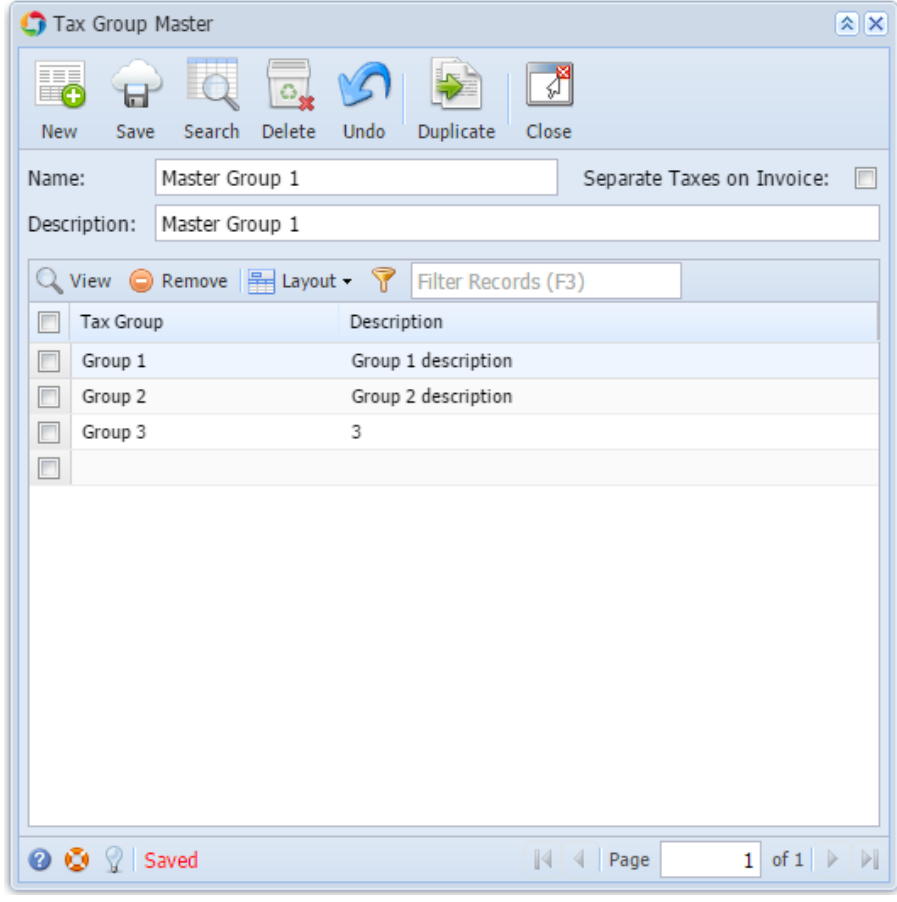